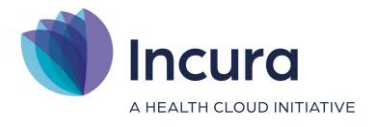

# **Handleiding**

## Jaarwerk 2023

(Fysio, Ergo, OT & Logo) **- Classificatie: 4 - Openbaar**

WinBase Software en Adviezen B.V. | Spaarndamseweg 90| 2021 CB | Haarlem | 088 - 946 22 73 secretariaat@winbase.nl | www.winbase.nl

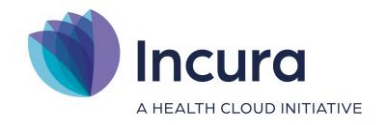

#### **Inleiding**

Het jaarwerk 2023 is beschikbaar voor Fysio, Ergo, OT en Logo. Het jaarwerk bestaat uit twee hoofdonderdelen:

- de jaarwerkstappen in Incura/Abakus Compleet/ edevop online (EPD)
- het jaarwerk in de Boekhouding

Het is belangrijk om eerst het jaarwerk binnen het EPD uit te voeren en daarna verder te gaan met de boekhouding. Het jaarwerk bestaat uit: facturatie-instellingen voor de zorgverzekeraars aanpassen, de tarieven selecteren, de polisinformatie bijwerken en nieuwe overeenkomsten aanmaken.

**Let op:** voor ergo-, fysio- en oefentherapie adviseren wij je een contract af te sluiten met [Zorgvergoeding](https://zorgvergoeding.com/) (https://zorgvergoeding.com). Heb je nog geen contract voor 2023? Sluit deze dan af.

#### **Uitgangspunt**

De financiële administratie loopt in Incura per jaar. De vergoedingsruimte vanuit de aanvullende polissen wordt per jaar opnieuw vastgelegd. Voor ieder jaar maak je daarom nieuwe overeenkomsten aan. De zorginhoudelijke administratie loopt niet per jaar. Episodes lopen gewoon door in het nieuwe jaar. Je hoeft deze niet af te sluiten. Hier hoef je in het geval van de jaarovergang dus geen wijzigingen door te voeren.

#### **Boekhouding**

#### *Voor Intelly geldt:*

• Op 1 januari 2023 wordt automatisch een nieuw boekjaar (plank) aangemaakt met alle benodigde dagboeken (mappen). Er is geen specifieke handeling nodig om het nieuwe jaar in te richten of het oude jaar af te sluiten.

Ons advies is om in het nieuwe jaar ook even op de boekhouding de klikken zodat het boekjaar administratief ook aangemaakt wordt. Dat gebeurt zodra je de boekhouding opent. Doe dit een keer voordat je gaat facturen, of voordat je gaat crediteren. Zodra de bankmutaties in 2023 in de Dagboekbank verschijnen, kun je deze gelijk gaan verwerken.

*Voor King Software geldt:*

• Jaarwisselingen in King vergen geen extra acties. Je kunt gewoon factureren, mutaties inlezen en de bank boeken.

In de boekhouding bepaalt de factuurdatum het boekjaar waarin uw omzet wordt geboekt. Ga je in januari de zittingen van december factureren? Zet dan de factuurdatum op 31-12- 2022, zo komt de omzet in het juiste boekjaar.

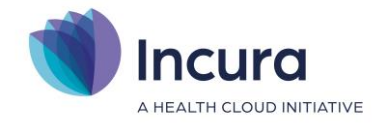

## **Inhoud**

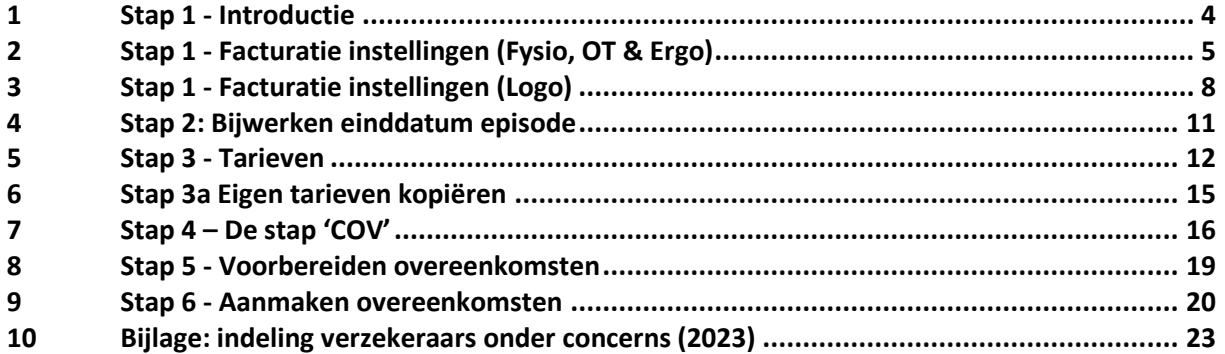

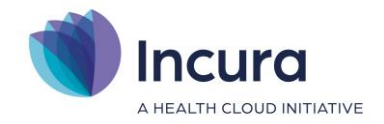

## **1 Stap 1 - Introductie**

'Instellingen voor de facturatie' zijn de afspraken die je met de zorgverzekeraars maakt over hoe je factureert. Deze afspraken maak je per 'concern' en vind je terug in uw contracten met de zorgverzekeraars. Concerns bestaan uit meerdere zorgverzekeraars. Afspraken die zij met jou maken, zijn vrijwel altijd onderling gelijk.

**Tip:** ter voorbereiding adviseren wij je om per concern te inventariseren welke situatie/contractvoorwaarden van toepassing is/zijn.

#### **Instellingen doorvoeren per concern**

Tijdens het jaarwerk voer je in één keer per concern de juiste instellingen voor alle zorgverzekeraars in. Dit doe je vanuit het Dashboard via *Beheer* → *Jaarwerk* → *waarschuwing niet facturen doorklikken met 'Ok'* → *Stap 1. Instellingen* (*zie figuur 1*).

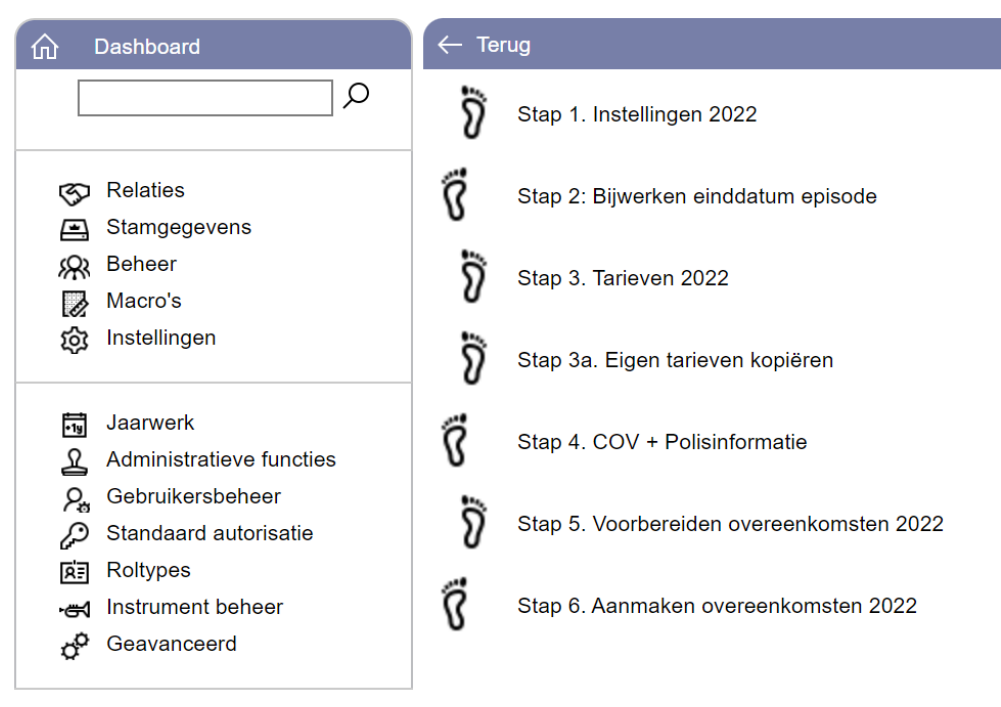

*Figuur 1: hoofdscherm jaarwerk*

**Let op:** de facturatie instellingen die je per concern doorvoert, zijn per discipline verschillend. De hoofdstukken 2 en 3 zijn per discipline afgestemd op de stappen die van toepassing zijn. Controleer dus of jouw discipline in de titel van het hoofdstuk wordt genoemd.

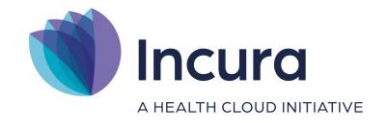

## **2 Stap 1 - Facturatie instellingen (Fysio, OT & Ergo)**

De pop-up 'Bijwerken instellingen per concern' verschijnt zodra je onder het Jaarwerk *Stap 1. Instellingen* aanklikt. Dit scherm ziet er uit zoals in *figuur 2*.

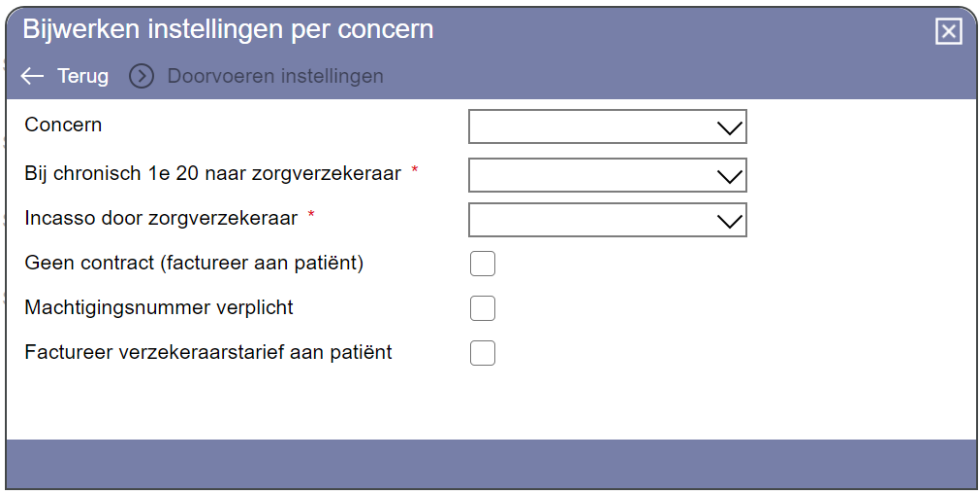

*Figuur 2: stap 1 facturatie instellingen*

Je vult hier steeds de volgende gegevens in:

• **Concern**

Verzekeraars zijn gezamenlijk ondergebracht onder concerns. Zo vallen bijvoorbeeld Zilveren Kruis Achmea en FBTO onder Achmea en is CZ een eigen concern. Deze concernindeling verschilt soms met het voorgaande jaar doordat er verzekeraars bijkomen, verdwijnen of opgaan in een ander concern. De concernindeling vind je in de bijlage in hoofdstuk 10.

#### • **Bij chronisch 1e 20 naar zorgverzekeraar (niet van toepassing voor ergotherapie)**

Sommige zorgverzekeraars wensen voor chronische episodes geïnformeerd te worden over de eerste 20 behandelingen (zodat zij weten wanneer er op een bepaalde indicatiecode via de basisverzekering wordt gefactureerd, maar ook omdat ze willen weten wanneer de factuur bij onvoldoende aanvullende verzekering naar de patiënt gaat).

Het kan zijn dat de zorgverzekeraar *altijd* geïnformeerd wil worden, of *alleen wanneer de patiënt aanvullend verzekerd is* of *nooit*. Afhankelijk van de afspraak in het contract zal in voorkomende gevallen de behandeling niet aan de patiënt maar aan de zorgverzekeraar worden gedeclareerd. Daarbij is het afhankelijk van de afspraken met de zorgverzekeraar of de behandeling direct zal worden uitbetaald of eerst zal worden afgewezen. In het laatste geval dien je na afkeur vanuit de verzekeraar de behandeling te crediteren en alsnog aan de patiënt te factureren.

Ergotherapeuten zien deze instelling ook en vullen hier standaard 'Nooit' in.

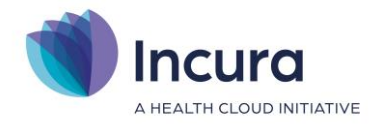

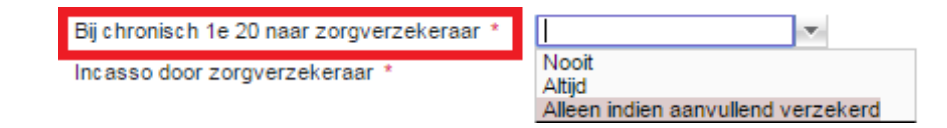

#### • **Incasso door zorgverzekeraar**

Dit staat gelijk aan 'Incassotraject overnemen' of 'Debiteurenrisico overnemen'. Sommige zorgverzekeraars nemen het incassotraject voor je over, waardoor je alle behandelingen aan de zorgverzekeraar factureert en de zorgverzekeraar de niet verzekerde behandelingen vervolgens bij de patiënt in rekening brengt.

Het kan zijn dat de zorgverzekeraar dit voor al haar verzekerde patiënten verzorgt (optie *'altijd'* in het jaarwerk), of *alleen wanneer de patiënt ook aanvullend verzekerd* is, of *nooit*. In dit laatste geval dienen alleen verzekerde behandelingen aan de zorgverzekeraar te worden gefactureerd.

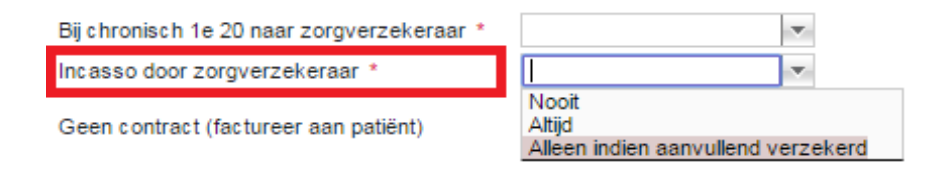

#### • **Geen contract (factureer altijd aan patiënt)**

Dit vink je alleen aan wanneer je met de betreffende verzekeraar **geen** contract bent aangegaan. Hiermee wordt voor deze zorgverzekering **altijd** aan de patiënt gefactureerd! Zelfs als de overeenkomst doet lijken dat de zorgverzekeraar de factuur zou ontvangen, wordt op het moment van factureren de factuur toch naar de patiënt gestuurd. Geen contract (factureer aan patiënt) ✔

**Let op:** Je vinkt deze optie dus *alleen* aan wanneer je *géén contract* met de zorgverzekeraar hebt.

#### • **Machtigingsnummer verplicht**

Indien deze optie is aangevinkt, moet het machtigingsnummer verplicht ingevuld worden bij het aanmaken van een machtiging voor een overeenkomst waarop deze zorgverzekeraar debiteur is. Je kunt dit vinkje desgewenst per machtiging uit- of weer aanzetten. Staat het vinkje machtigingsnummer verplicht op een machtiging 'aan'? Dan zal tijdens de facturatiecontroles de facturatie van de betreffende prestaties worden tegengehouden, wanneer er geen machtigingsnummer geregistreerd staat.

Machtigingsnummer verplicht

 $\overline{\mathscr{L}}$ 

#### • **Factureer verzekeraarstarief aan patiënt**

Deze optie is van toepassing als in het contract is opgenomen dat je geen hoger bedrag in rekening mag brengen aan de patiënt, dan het bedrag dat je bent overeengekomen met de zorgverzekeraar. Deze optie gaat meestal hand in hand met de optie 'Incasso door zorgverzekeraar' (zie boven).

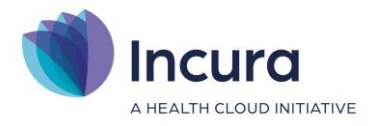

Indien deze optie is aangevinkt wordt de tarieflijst voor de zorgverzekeraar op de overeenkomst gekoppeld aan de patiënt.

Factureer verzekeraarstarief aan patiënt ✔

**Let op:** deze instelling heeft effect op overeenkomsten die aangemaakt worden ná het aanvinken! Dus overeenkomsten aangemaakt vóórdat dit is aangevinkt, zullen nog gebruikmaken van het zelfbetaler tarief!

Nadat je alle gegevens hebt ingevoerd klik je op de knop 'Doorvoeren instellingen' (*zie figuur 3*).

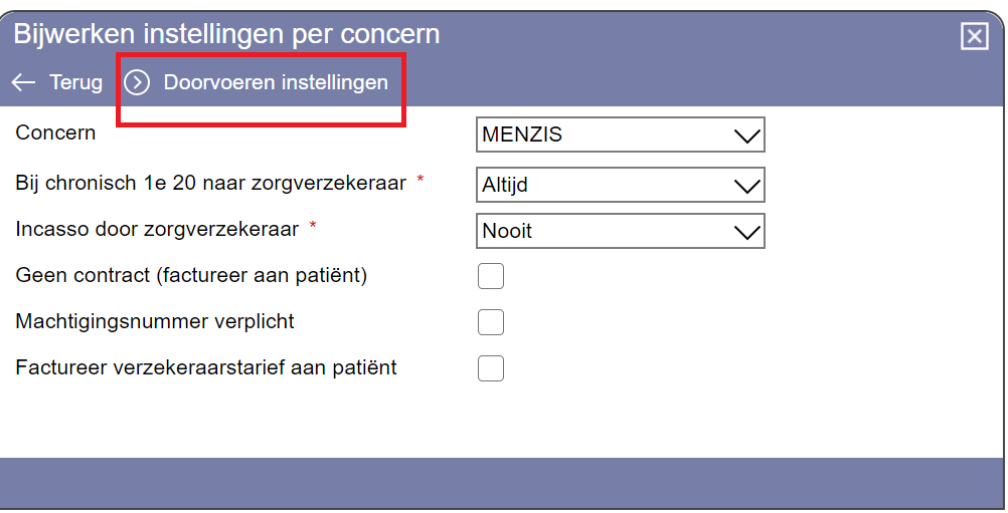

*Figuur 3: knop doorvoeren instellingen*

Een nieuwe pop-up verschijnt met een lijst met de zorgverzekeraars die samen onder het gekozen concern vallen (*zie figuur 4*). Controleer hier of alle zorgverzekeraars waarvoor je de instellingen wilt doorvoeren zijn aangevinkt en klik vervolgens op de knop 'Selectie doorvoeren'.

|            | Terug   J. Selectie doorvoeren |                                    |  |
|------------|--------------------------------|------------------------------------|--|
| Selecteren |                                | Zorgverzekeraar                    |  |
|            |                                | 3333 - Anderzorg N.V.              |  |
|            |                                | 3332 - Menzis Zorgverzekeraar N.V. |  |

*Figuur 4: selecties van zorgverzekeraars om deze instellingen op door te voeren*

Ten slotte klik je op de knop 'Terug' om naar het voorgaande scherm terug te keren en bovenstaande stappen voor een volgend concern uit te voeren.

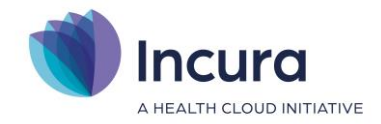

## **3 Stap 1 - Facturatie instellingen (Logo)**

De pop-up 'Bijwerken instellingen per concern' verschijnt zodra je onder het Jaarwerk *Stap 1. Instellingen* aanklikt. Dit scherm ziet er uit zoals in *figuur 5*.

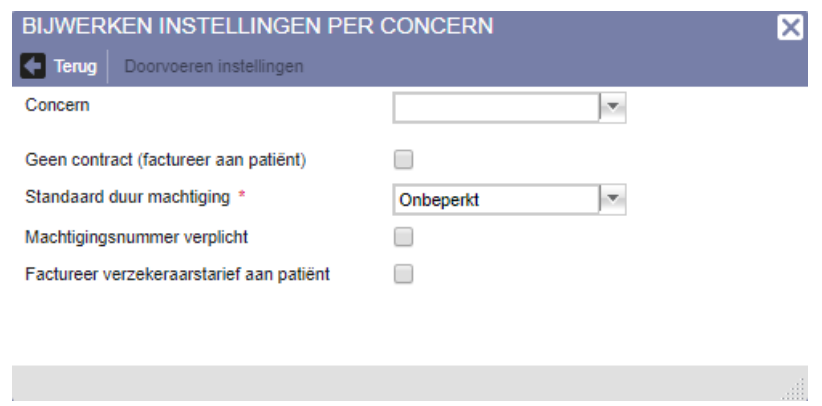

*Figuur 5: stap 1 facturatie instellingen*

Je vult hier steeds de volgende gegevens in:

• **Concern**

Verzekeraars zijn gezamenlijk ondergebracht onder concerns. Zo vallen bijvoorbeeld Zilveren Kruis en FBTO onder Achmea. Deze concernindeling verschilt soms met het voorgaande jaar doordat er verzekeraars bijkomen of verdwijnen of opgaan in een ander concern. De concernindeling vind je in de bijlage in hoofdstuk 10.

#### • **Geen contract (factureer aan patiënt)**

Dit vink je alleen aan wanneer je met de betreffende verzekeraar **geen** contract bent aangegaan. Hiermee wordt voor deze verzekering **altijd** aan de patiënt gefactureerd! Zelfs als de overeenkomst doet lijken dat de zorgverzekeraar de factuur zou ontvangen, wordt op het moment van factureren de factuur toch naar de patiënt gestuurd. Geen contract (factureer aan patiënt)  $\overline{\mathscr{I}}$ 

**Let op:** je vinkt deze optie dus *alleen* aan wanneer je *géén contract* met de zorgverzekeraar hebt.

#### • **Standaard duur machtiging**

Hier kun je per concern aangeven hoe lang een verwijzing geldig is. De standaardduur is onbeperkt.

Indien je de standaard duur op 3, 6 of 12 maanden instelt, zul je op basis hiervan gewaarschuwd worden dat een verwijzing (machtiging) verloopt. Incura zal tijdens het factureren controlemeldingen geven indien de machtiging is verlopen en er geen nieuwe machtiging in het dossier is toegevoegd. De looptijd van de machtiging in Incura neem je

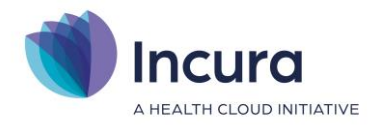

#### over van je schriftelijke verwijsadministratie.

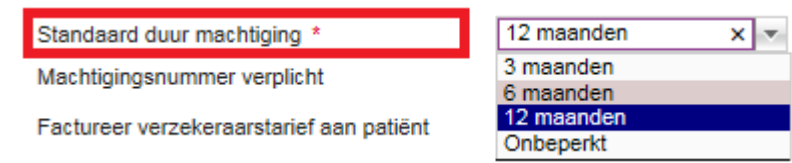

#### • **Machtigingsnummer verplicht**

(Deze optie is zelden van toepassing).

Indien deze optie is aangevinkt, moet het machtigingsnummer verplicht ingevuld worden bij het aanmaken van een machtiging voor een overeenkomst waarop deze zorgverzekeraar debiteur is. Staat het vinkje machtigingsnummer verplicht op een machtiging 'aan'? Dan zal tijdens de facturatiecontroles de facturatie van de betreffende prestaties worden tegengehouden (middels een controlemelding), wanneer er geen machtigingsnummer geregistreerd staat.

Machtigingsnummer verplicht ✔

#### • **Factureer verzekeraarstarief aan patiënt**

Deze optie is van toepassing wanneer in het contract is opgenomen dat je geen hoger bedrag in rekening mag brengen aan de patiënt, dan het bedrag dat je bent overeengekomen met de zorgverzekeraar.

Indien deze optie is aangevinkt wordt de tarieflijst voor de zorgverzekeraar op de overeenkomst gekoppeld aan de patiënt.

Factureer verzekeraarstarief aan patiënt ✔

Nadat je alle gegevens hebt ingevoerd klik je op de knop 'Doorvoeren instellingen' (*zie figuur 6*).

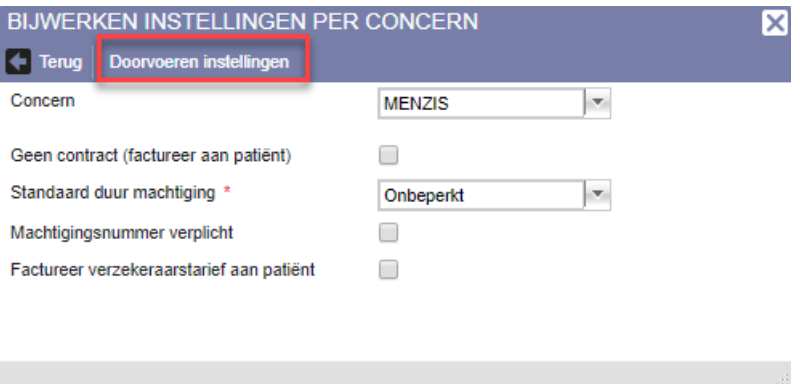

*Figuur 6: doorvoeren instellingen*

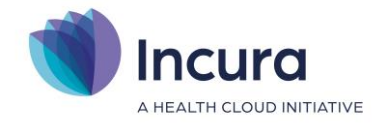

Een nieuwe pop-up verschijnt met een lijst met alle zorgverzekeraars die samen onder het gekozen concern vallen. Controleer hier of alle zorgverzekeraars waarvoor je de instellingen wilt doorvoeren zijn aangevinkt en klik vervolgens op de knop 'Selectie doorvoeren' (*zie figuur 7*).

|            | Terug   ↓ Selectie doorvoeren      |  |
|------------|------------------------------------|--|
| Selecteren | Zorgverzekeraar                    |  |
|            | 3333 - Anderzorg N.V.              |  |
|            | 3332 - Menzis Zorgverzekeraar N.V. |  |

*Figuur 7: selecties van zorgverzekeraars om deze instellingen op door te voeren*

Tenslotte klik je op de knop 'Terug' om naar het voorgaande scherm terug te keren en bovenstaande stappen voor een volgend concern uit te voeren.

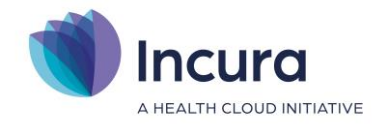

## **4 Stap 2: Bijwerken einddatum episode**

In deze stap kun je collectief episodes afsluiten. Hierdoor hoef je de episodes waarop al langere tijd geen activiteit is geweest niet één voor één handmatig te sluiten. Dit helpt om de volgende stappen van het jaarwerk sneller en beter uit te kunnen voeren.

Om de episodes collectief af te sluiten open je stap 2. Alle episodes die in de afgelopen 3, 6, 12 of 24 maanden geen behandeling hebben gehad, kun je collectief afsluiten.

De behandelepisode wordt hiermee voorzien van een einddatum en op de betreffende episode kunnen geen afspraken worden ingepland.

Blijkt achteraf dat een episode ten onrechte is afgesloten, dan heropen je de episode door de einddatum te verwijderen.

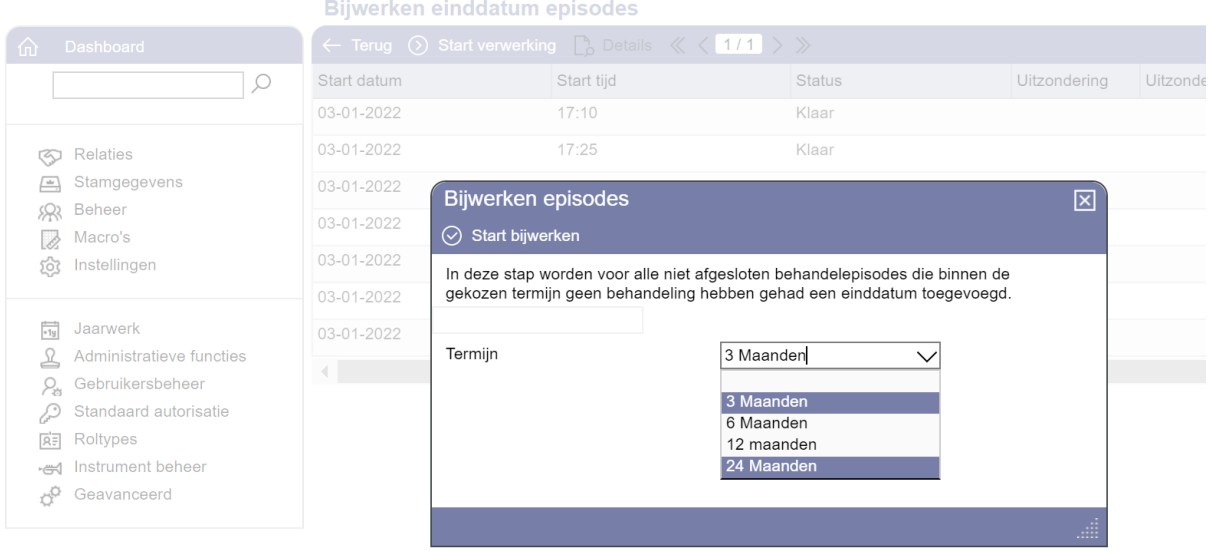

**Figuur 8 collectief afsluiten episodes** 

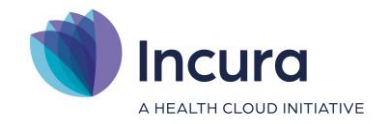

## **5 Stap 3 - Tarieven**

De pop-up 'Doorvoeren tarieven per jaar' verschijnt zodra je onder het Jaarwerk *Stap 2. Tarieven*  aanklikt. Je ziet het scherm zoals in *figuur 9*.

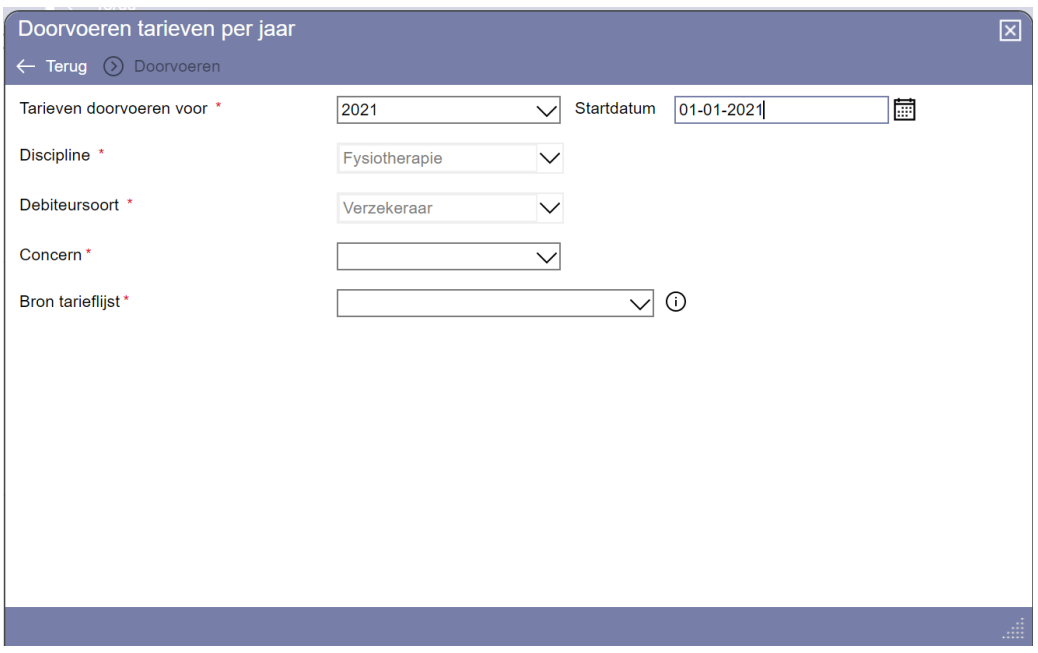

*Figuur 9: stap 2 doorvoeren tarieven*

Je vult hier steeds de volgende gegevens in:

• **Jaar**

Hier vul je het jaar in waarbinnen de door te voeren tarieven geldig zullen zijn.

• **Discipline**

Indien er onder je Incura klantnummer meerdere disciplines zijn ondergebracht, dan heb je hier de mogelijkheid om aan te geven voor welke discipline je op dat moment de tarieven wenst door te voeren. Je voert deze stap dan per discipline per concern net zo vaak door als het aantal disciplines binnen jouw praktijk.

Bestaat je praktijk uit één discipline? Dan staat standaard je discipline voorgedrukt.

• **Debiteursoort** 

Deze optie staat standaard op 'Verzekeraar'.

• **Concern**

Verzekeraars zijn ondergebracht onder concerns. Deze concernindeling verschilt soms met het voorgaande jaar doordat er verzekeraars bijkomen of verdwijnen of opgaan in een ander concern. De concernindeling vind je in de bijlage in hoofdstuk 10.

• **Bron tarieflijst**

Na de keuze voor het concern wordt de uitklaplijst met tarieflijsten beschikbaar (*zie figuur* 

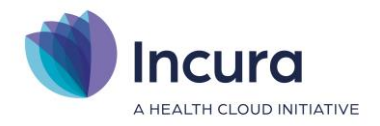

*10*). Afhankelijk van het concern waar het om gaat, zie je één of meerdere tarieflijsten. Kies hier de tarieflijst die met het concern is afgesproken. Als de naamgeving niet duidelijk genoeg is, klik je op het i-symbool voor de juiste tarieven.

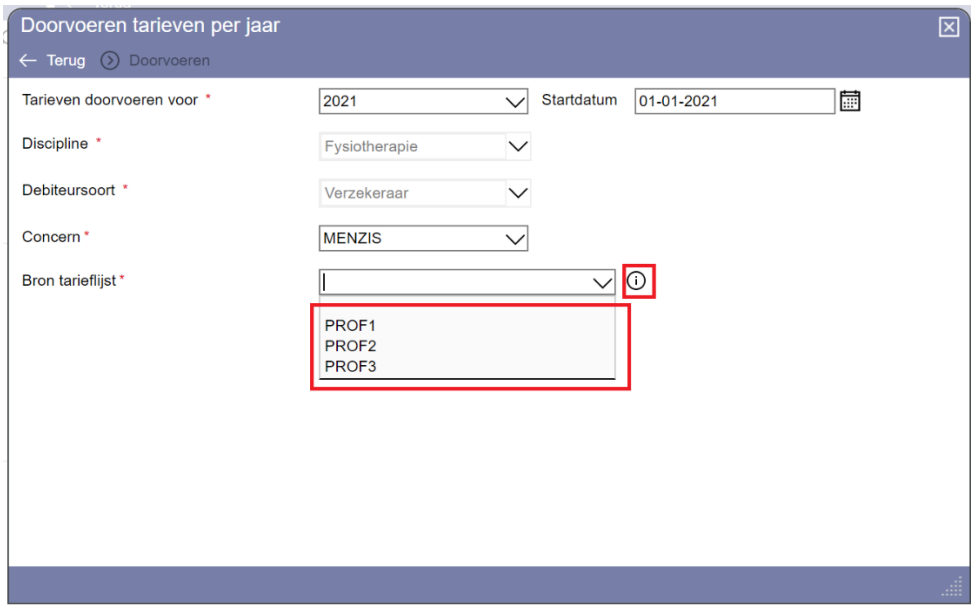

*Figuur 10: bron tarieflijst*

Nadat je de gegevens heeft ingevoerd, klik je op de knop 'Doorvoeren' (*zie figuur 11*).

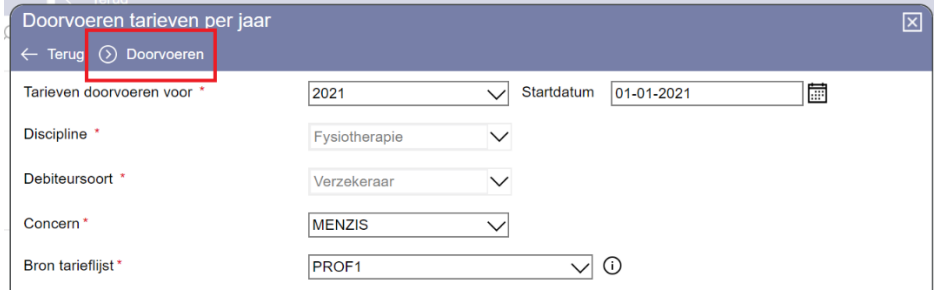

*Figuur 11: knop doorvoeren voor de tarieven*

Een nieuwe pop-up verschijnt met een lijst met de zorgverzekeraars die onder het concern vallen (*zie figuur 12*). Controleer hier of alle zorgverzekeraars waarvoor je de tarieven wilt doorvoeren, zijn aangevinkt en klik vervolgens op de knop 'Selectie doorvoeren'.

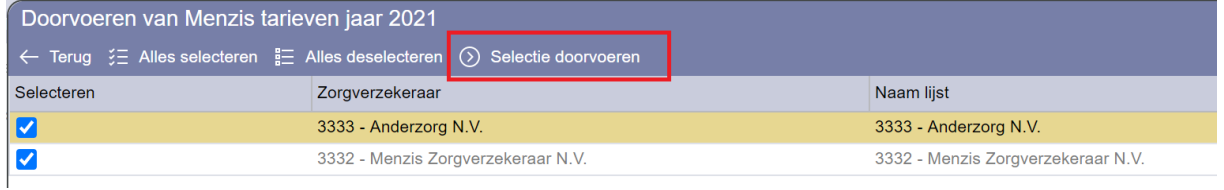

*Figuur 12: doorvoeren van de tarieven op geselecteerde verzekeraars*

Ten slotte klik je op de knop 'Terug' om naar het voorgaande scherm terug te keren en bovenstaande stappen voor een volgend concern uit te voeren.

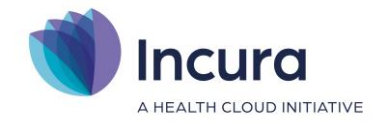

#### **Onder welk concern vind ik de verzekeraar die ik zoek?**

De tarieflijsten voor de individuele verzekeraars vind je onder het betreffende concern. Incura deelt daarbij de verzekeraars zoveel mogelijk in conform de 'inkoopconcerns' die in het UZOVI-register worden aangegeven. Een overzicht van deze indeling is weergegeven in een bijlage, zie hoofdstuk 10.

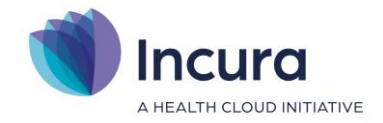

## **6 Stap 3a Eigen tarieven kopiëren**

Via stap 2a kun je de tarieven van de tarieflijsten met debiteursoort "patiënten, "personen", "organisatie" en "specifieke debiteur" kopiëren van 2020 naar 2021. Indien je op deze stap klikt, zie je een pop-up waarbij je de tarieven kunt kopiëren *(zie figuur 13)*.

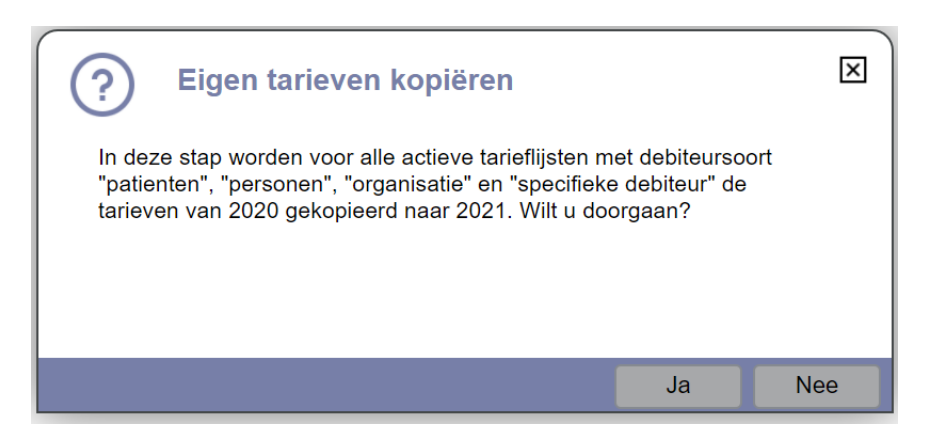

*Figuur 13 stap 2a Eigen tarieven kopiëren* 

Indien je tarieven van 2022 niet gelijk zijn aan 2023 kun je de tarieven handmatig invoeren via *Stamgegevens* → *Financieel* → *Tarifering* → *Tarieflijsten*.

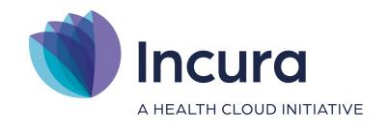

## **7 Stap 4 – De stap 'COV'**

Met de stap 'COV' wordt een collectieve COV uitgevoerd op alle actieve patiënten. Hierbij worden de meest recente wijzigingen in de verzekeringen verwerkt in de patiëntgegevens. VECOZO rondt de verzekeringsgegevens van 2023 begin februari af. Tot die tijd kunnen er nog mutaties in polissen optreden doordat patiënten hun pakket mogen wijzigen. Wij adviseren dan ook de stappen 3 tot en met 5 van het Jaarwerk eind februari of begin maart nog eens te herhalen, zodat de juiste polisinformatie in de overeenkomsten komt.

Je kunt de collectieve COV van deze stap altijd uitvoeren. Het is belangrijk om deze stap uit te voeren voordat je de volgende stappen in het jaarwerk draait. Met de COV wordt de op dat moment bekende polisinformatie van deze patiënten opgevraagd en verwerkt.

#### **Polisinformatie Fysiotherapie, Ergotherapie en Oefentherapie**

**Extra opgelet(!):** voor Fysiotherapie en Oefentherapie geldt dat deze polisinformatie wordt verkregen via een koppeling met Zorgvergoeding.com. Hiervoor moet er een account zijn aangevraagd bij Zorgvergoeding.com. De kosten voor het Zorgvergoeding gebruik worden door Zorgvergoeding rechtstreeks aan je gefactureerd.

De verkregen inloggegevens van Zorgvergoeding voer je bij *Instellingen* → *Praktijkinstellingen* in onder het kopje 'Zorgvergoeding' . Na invullen klik je op de knop 'Valideer' om te zien of de informatie correct is ingesteld. Klik hierna op 'Bewaren'.

**Sluit uitbehandelde patiënten af in verband met daglimiet Zorgvergoeding:** Zorgvergoeding heeft zoals elk jaar een daglimiet ingesteld voor het opvragen van de polisinformatie en het kan voorkomen dat je bij het jaarwerk deze daglimiet bereikt. Wanneer je de daglimiet hebt bereikt, zul je pas de volgende dag de ontbrekende polisinformatie kunnen ophalen.

Via Stap 2 van het jaarwerk sluit je episodes af voor patiënten die al enige tijd geen behandeling hebben gehad.

Voor Logopedie is dit niet van toepassing.

#### **COV & polisinformatie of alleen COV (Fysio, ergo en OT)**

Voordat je de collectieve COV uitvoert, zie je een pop-up (*zie figuur 14*) waarin je een keuze wordt voorgelegd:

- COV & polisinformatie
- Alleen COV

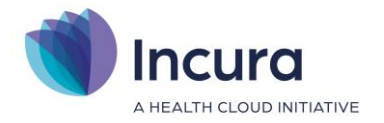

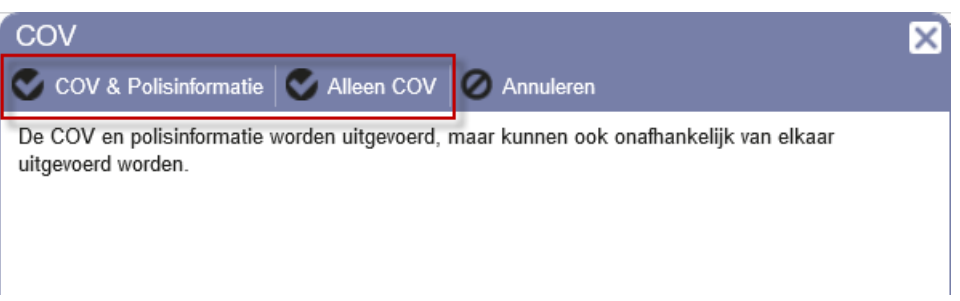

*Figuur 14: COV opties*

Deze optie is gemaakt vanwege de daglimiet waar je tegen aan kunt lopen, al naar gelang het maximum aantal bevragingen dat er per dag vanuit Zorgvergoeding.com met je is afgesproken (zie kader '**Daglimiet Zorgvergoeding.com**'). Heb je je daglimiet bereikt of je hebt nog geen contract met Zorgvergoeding.com maar je wenst toch alvast de COV uit te voeren voor de resterende patiënten? Dan kies je voor 'Alleen COV'. De collectieve COV wordt dan wel uitgevoerd maar zonder het verkrijgen van polisinformatie.

De via de COV verzamelde verzekerings- en polisgegevens van je actieve patiënten, zijn van belang voor het aanmaken van de juiste overeenkomsten.

#### **Foutmelding "ongeldig e-mailadres"**

Tijdens stap 3 van het jaarwerk kun je de foutmelding "ongeldig emailadres" tegenkomen. Er is dan een onjuist e-mailadres bij de patiëntgegevens ingevuld. Dit lost je als volgt op:

- 1. Maak een overzicht Patiënten
- 2. Sorteer de kolom e-mail 2 x, dus van  $Z \rightarrow A$
- 3. Je kunt de afwijkende e-mailadressen nu visueel controleren
- 4. Foutieve e-mailadressen corrigeer je op het patiëntformulier
- 5. Daarna kun je de COV opnieuw uitvoeren en zal de foutmelding niet meer verschijnen

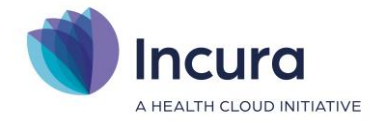

#### **Daglimiet Zorgvergoeding.com**

**Let op:** als de limiet bij Zorgvergoeding gemeld wordt, betekent dat een nog niet volledige opvraging. Omdat de limiet per dag geldt, moet de volgende dag het restant worden opgevraagd met de knop 'Aanvullen ontbrekende gegevens 2023' (*zie figuur 15*). De knop wordt de dag na de eerste opvraging actief! Als onverhoopt nogmaals de limiet gemeld wordt, dan kan een dag later met deze knop de laatste polisinformatie worden opgevraagd. Komt je er niet uit? Neem dan contact op Zorgvergoeding via [info@zorgvergoeding.com](mailto:info@zorgvergoeding.com)

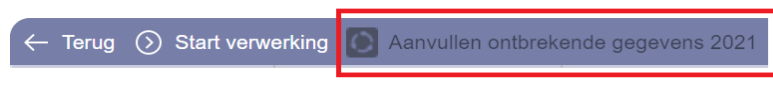

*Figuur 15: aanvullen ontbrekende gegevens* 

**Let op:** omdat ontbrekende polisinformatie leidt tot het aanmaken van onjuiste overeenkomsten, dient dit probleem eerst opgelost te worden voordat je verder gaat met de volgende stappen van het jaarwerk.

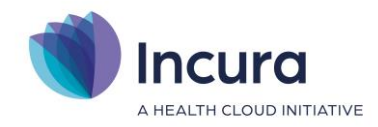

### **8 Stap 5 - Voorbereiden overeenkomsten**

Overeenkomsten lopen per jaar en (behandel-)episodes lopen door tot de behandeling daadwerkelijk wordt beëindigd. Om de overeenkomsten voor het nieuwe jaar op de juiste wijze in te voeren, worden vooraf enkele controles en voorbereidende handelingen uitgevoerd. De voorbereiding start nadat je klikt op 'Start verwerking'.

- Van episodes die een einddatum hebben ná 'vandaag', wordt de einddatum leeggemaakt. Deze episodes zijn immers nog niet afgesloten en binnen Incura wordt de einddatum van een episode pas verwacht als de episode daadwerkelijk is afgesloten.
- Overeenkomsten die beginnen in het voorgaande jaar en eindigen in het huidige jaar of nog geen einddatum hebben, worden gesignaleerd. Dat wil zeggen dat ze als resultaat van deze stap in een rapportage worden opgeslagen en getoond. Omdat overeenkomsten per jaar gelden, moet de overeenkomst worden gesplitst in 2 overeenkomsten: één voor het voorgaande jaar en één voor het huidige jaar. Dat wordt in deze stap gedaan.

#### **Resultaten rapportage**

Van elk van de uitgevoerde controles en aanpassingen wordt een signaleringsregel in het resultatenrapport geschreven. Aan het einde van de stap 'Voorbereiden overeenkomsten' wordt een overzicht van de resultaten getoond. Dit overzicht blijft achteraf altijd opvraagbaar. Wanneer je de stap 'Voorbereiden overeenkomsten' opent dan tref je de beschikbare resultaatrapporten aan. Hierin haal je door groepering, sortering en filtering informatie uit het overzicht. Ook kun je het overzicht exporteren naar PDF (om het te printen) of naar Excel (om te bewerken).

**Tip:** groepeer de resultatenrapportage middels de kolom 'Actie', dan heb je direct een overzicht van wat er is aangepast in deze stap.

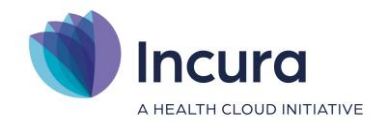

## **9 Stap 6 - Aanmaken overeenkomsten**

Bij de stap 'Aanmaken overeenkomsten' zie je de melding zoals in *figuur 16*.

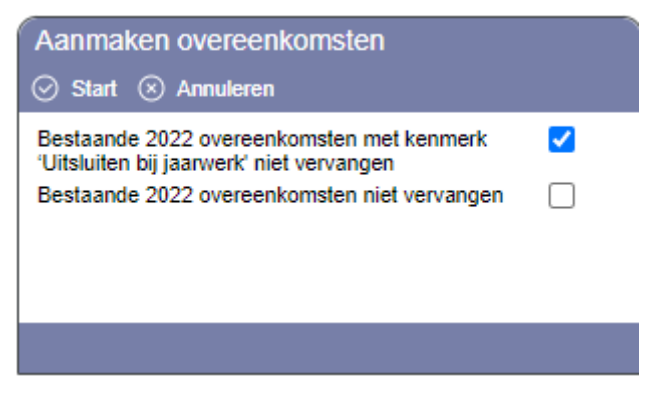

*Figuur 16: Instellingen aanmaken overeenkomsten*

Via de melding wordt gevraagd welke reeds aangemaakte overeenkomsten je eventueel wilt behouden.

- In de overeenkomsten bij de patiënten bestaat de mogelijkheid om deze met een vinkje uit te sluiten van het jaarwerk. Deze overeenkomsten worden niet vervangen als je het vinkje bij 'Bestaande overeenkomsten 2023 met kenmerk 'Uitsluiten bij jaarwerk' aan laat staan. Het is aan te raden dit vinkje aan te laten staan.
- Als je het vinkje aanzet bij 'Alle bestaande overeenkomsten 2023 niet vervangen', dan worden de overeenkomsten die je voor 2023 al hebt aangemaakt **niet** vervangen.

**Tip:** zijn de reeds door je aangemaakte overeenkomsten allemaal 'standaard'-overeenkomsten en zijn er geen bijzondere situaties of afspraken in verwerkt? Dan wijzig je niets in deze instellingen. Zo weet je zeker dat de overeenkomst van het huidige jaar goed aansluit op de overeenkomst van het vorige jaar, waardoor je bij het factureren minder controlemeldingen tegenkomt.

#### **Resultaten rapportage**

Van elk van de uitgevoerde controles en aanpassingen wordt een signaleringsregel in het resultatenrapport geschreven. Aan het einde van de stap 'Voorbereiden overeenkomsten' zie je een overzicht van de resultaten. Dit overzicht blijft achteraf altijd opvraagbaar. Wanneer je de stap 'Aanmaken overeenkomsten' volgt dan zie je de beschikbare resultaatrapporten. Hierin kun je door groepering, sortering en filtering informatie uit het overzicht halen. Ook kun je het overzicht exporteren naar PDF (om het te printen) of naar Excel (om te bewerken).

**Tip:** groepeer de resultatenrapportage middels de kolom 'Actie', dan heb je direct een overzicht van wat er is aangepast in deze stap.

#### **Aandachtspunten voor limieten en indicatiecodes (Fysio, en OT)**

Bij het aanmaken van de overeenkomsten wordt rekening gehouden met het volgende:

• Op basis van de polisvoorwaarden worden automatisch de nieuwe vergoedingslimieten geregistreerd.

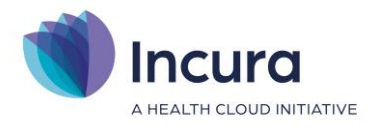

• Voor chronische episodes wordt rekening gehouden met de gefactureerde behandelingen uit het voorgaande jaar. Deze behandelingen worden verrekend met de startwaarde van de overeenkomstregel voor de Basisverzekering (indicatie 001) in de overeenkomst van het huidig jaar. Een voorbeeld uitgaand van overgang van 2022 naar 2023:

*Heeft de patiënt in 2022 drie gefactureerde behandelingen staan op de betreffende episode? Dan zal in 2023 de code 001 worden gefactureerd vanaf de 18e behandeling. Dit is op de overeenkomst 2022 te zien aan de 'Vanaf' waarde op betreffende overeenkomstregel.*

- *In geval van indicatiecode 003, 004 of 005 wordt op vergelijkbare wijze rekening gehouden met de reeds in 2022 gefactureerde behandelingen op dezelfde episode.*
- *Eventueel aanwezige machtigingen voor de episode worden meegenomen naar de nieuwe overeenkomst voor 2023. Er wordt ook rekening gehouden met de eventueel aanwezige machtigingen.*

#### **Fysio/OT: handmatige controle op indicatiecodes met jaar overstijgende limiet (CSI 010 t/m 017 en 020/021)**

**Let op**: Incura houdt *géén* rekening met indicatiecodes met een limiet die over meerdere kalenderjaren geteld moet worden (indicatiecodes 010 tot en met 017, 020 en 021). Een voorbeeld hiervan is de indicatiecode 011: deze wordt gebruikt bij Claudicatio Intermittens en heeft een limiet van 37 behandelingen over een periode van 12 maanden. Deze periode kan uiteraard over een jaargrens heen lopen.

Wanneer Incura een overeenkomst genereert, en wanneer daarbij een van de bovenstaande indicatiecodes wordt gebruikt, dan zal steeds de volledige limiet opnieuw gepresenteerd worden *zonder* te salderen met behandelingen die in het voorgaande jaar al zijn vergoed. Bijvoorbeeld: is indicatiecode 011 van toepassing, en zijn hierop in 2022 al 10 zittingen vergoed, dan wordt voor 2023 opnieuw een limiet van 37 aangehouden terwijl het 'verbruik' van 2022 hiervan afgetrokken moet worden!

Omdat de bovenstaande indicatiecodes maar weinig voorkomen, vragen wij je het volgende te doen als onderdeel van het jaarwerk:

- Genereer het overzicht 'Overeenkomsten' met peildatum 31-12-2022
- Groepeer dit overzicht op de kolom 'Indicatiecode'
- Verifieer handmatig de overeenkomsten waarin de indicatiecodes 010 t/m 017 worden aangetroffen

De behandelingen die in 2022 op de indicatiecode zijn gefactureerd, vul je in bij 'Aantal elders besteed' in de details van de betreffende overeenkomstregel:

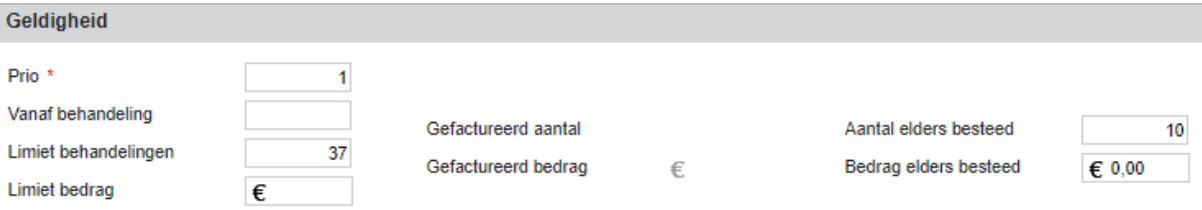

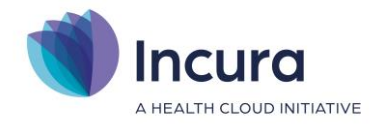

Een uitleg van de indicatiecodes en hun toepassing vind je bij Vektis: <https://www.vektis.nl/streams/standaardisatie/codelijsten/COD321-VEK1>

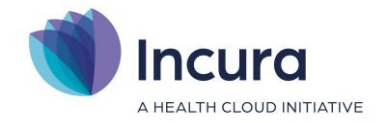

## **10 Bijlage: indeling verzekeraars onder concerns (2023)**

Bij de indeling van verzekeraars onder concerns gaat Incura uit van de '*inkoopconcerns*' (dus niet: de juridische concerns) zoals die in het UZOVI-register worden weergegeven. In 2023 is de indeling:

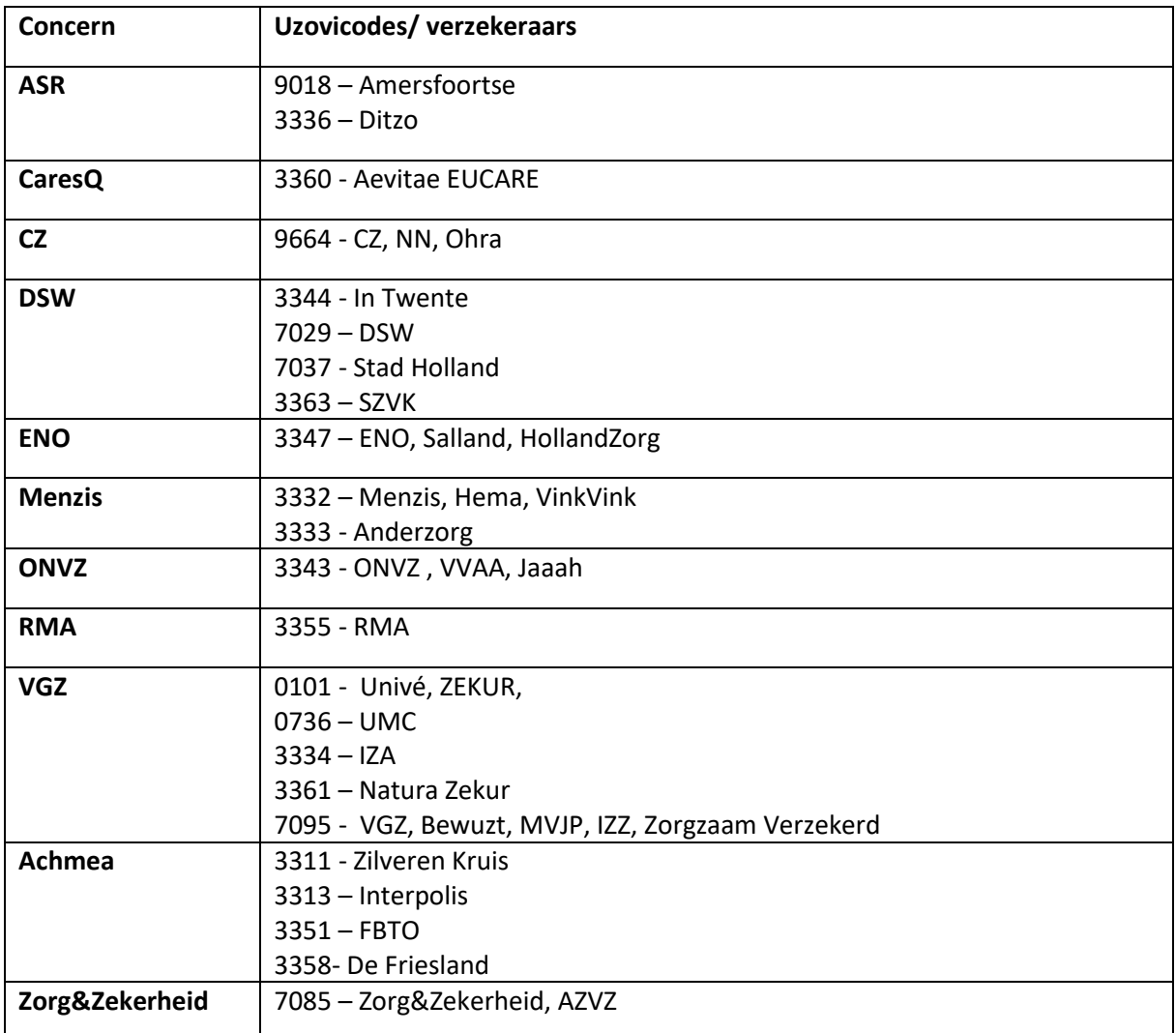